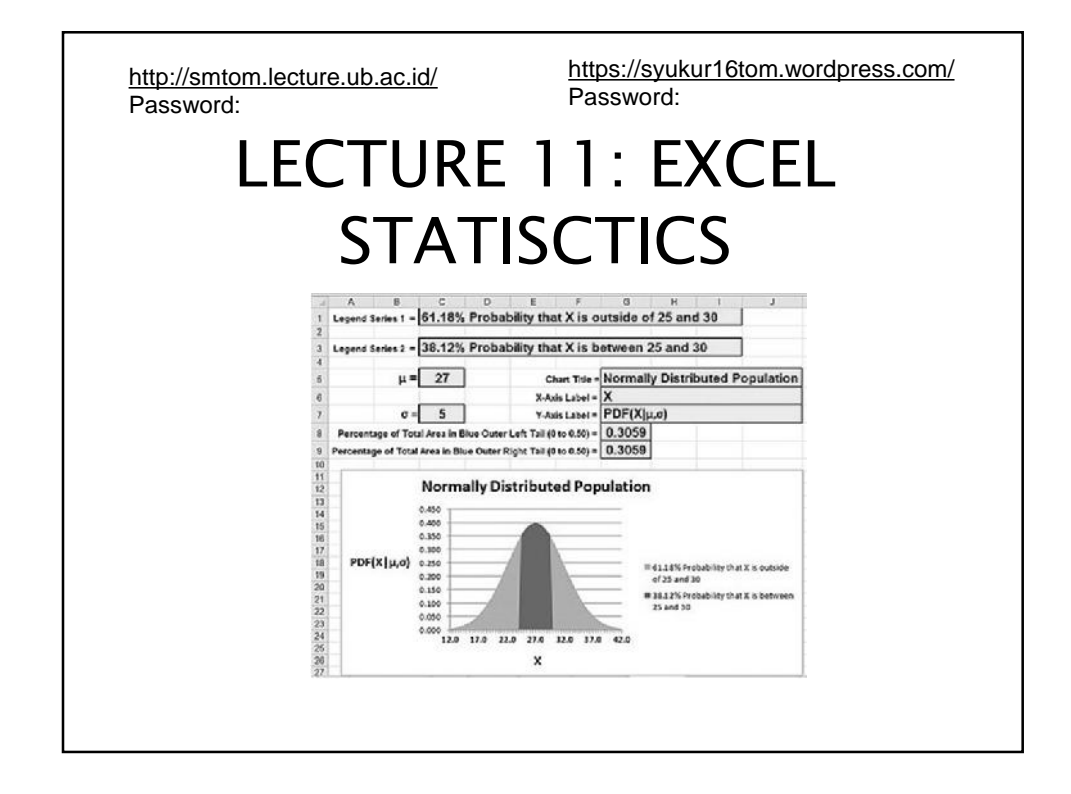

## 1. INTRODUCTION **1. Definition** "Statistics is the fun of finding patterns in data; the pleasure of making discoveries; the import of deep philosophical questions; the power to shed light on important decisions, and the ability to guide decisions..... in business, science, government, medicine, industry..." Professor David Hand [Hand, 2009]. This definition indicates that the discipline of statistics has moved from being grounded firmly in the world of measurement and scientific analysis into the world of exploration, comprehension and decision-making.

## **2. USAGE**

- The usage od statistics has grown enormously, expanding from a relatively small set of specific application areas (such as design of experiments and computation of life insurance premiums) to almost every walk of life.
	- A particular feature of this change is the massive expansion in information (and misinformation) available to all sectors and age-groups in society.
- Understanding this information, and making wellinformed decisions on the basis of such understanding, is the primary function of modern statistical methods.
- Statistics are applied every day in research, industry and government – to become more scientific about decisions that need to be made. For example:

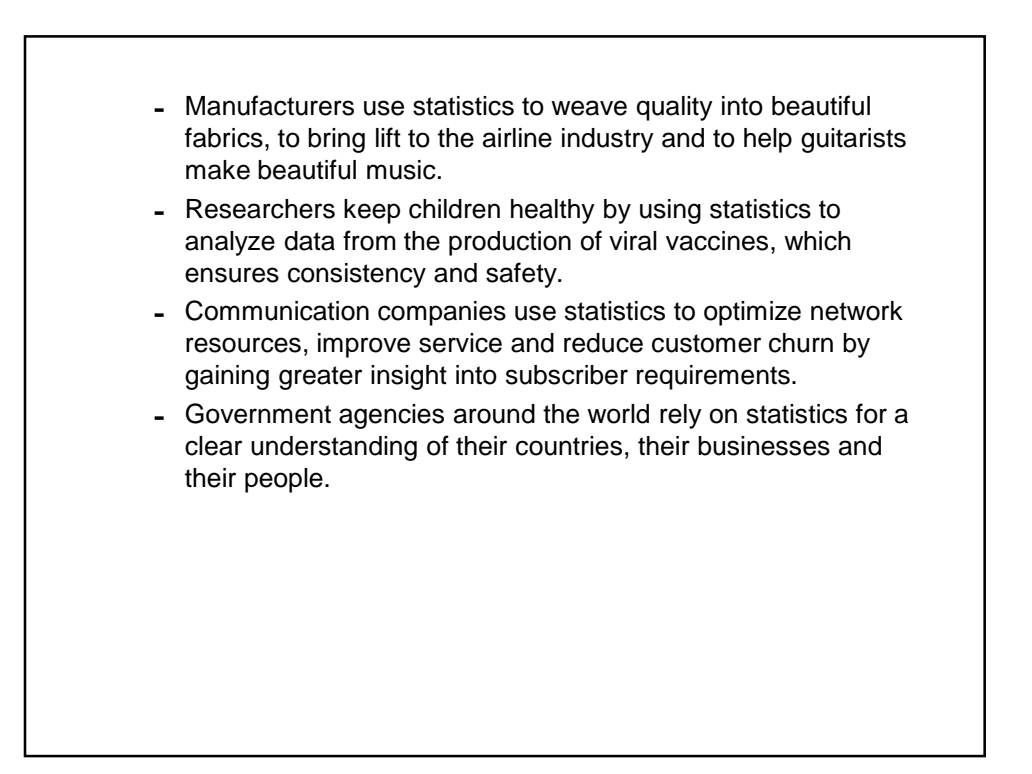

## 2. DESCRIPTIVE **STATISTICS**

 You can use the Analysis Toolpak add-in to generate **descriptive statistics**. For example, you may have the scores of 15 participants for a test.

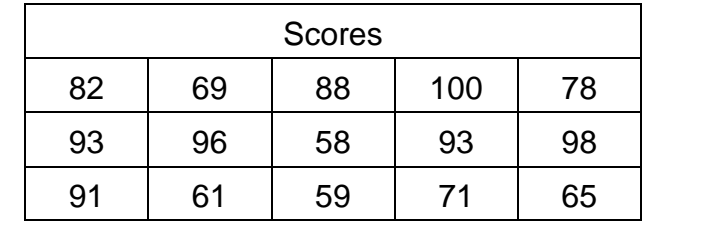

1. On the Data tab, in the Analysis group, click **Data Analysis**.

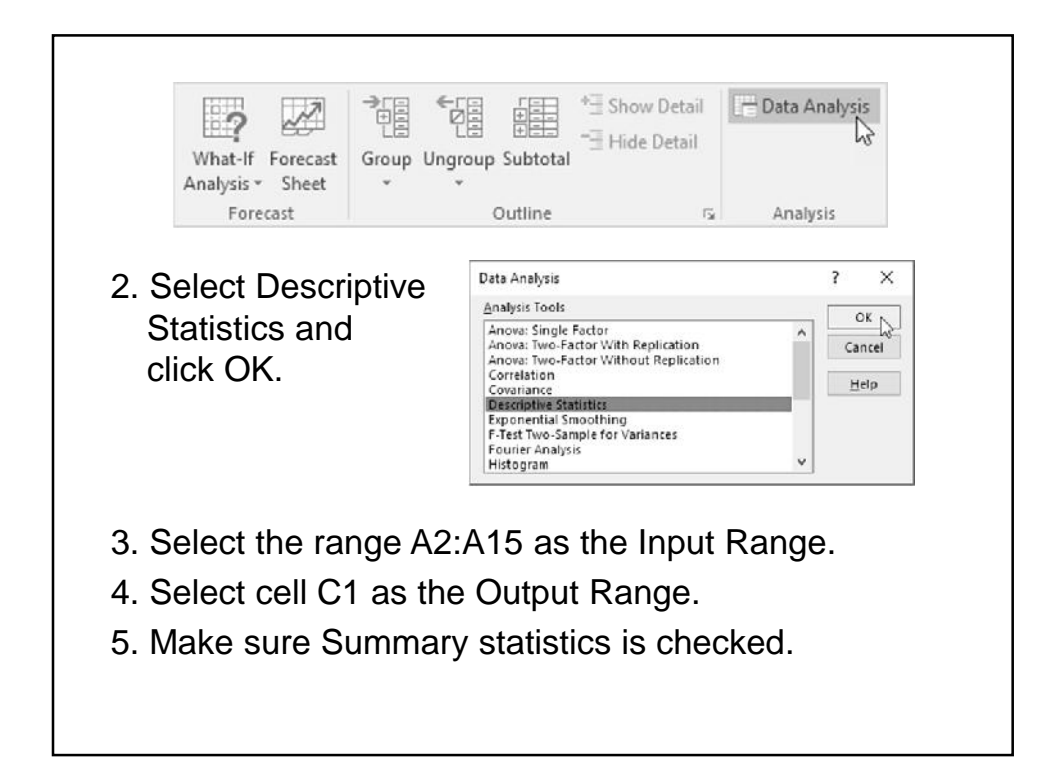

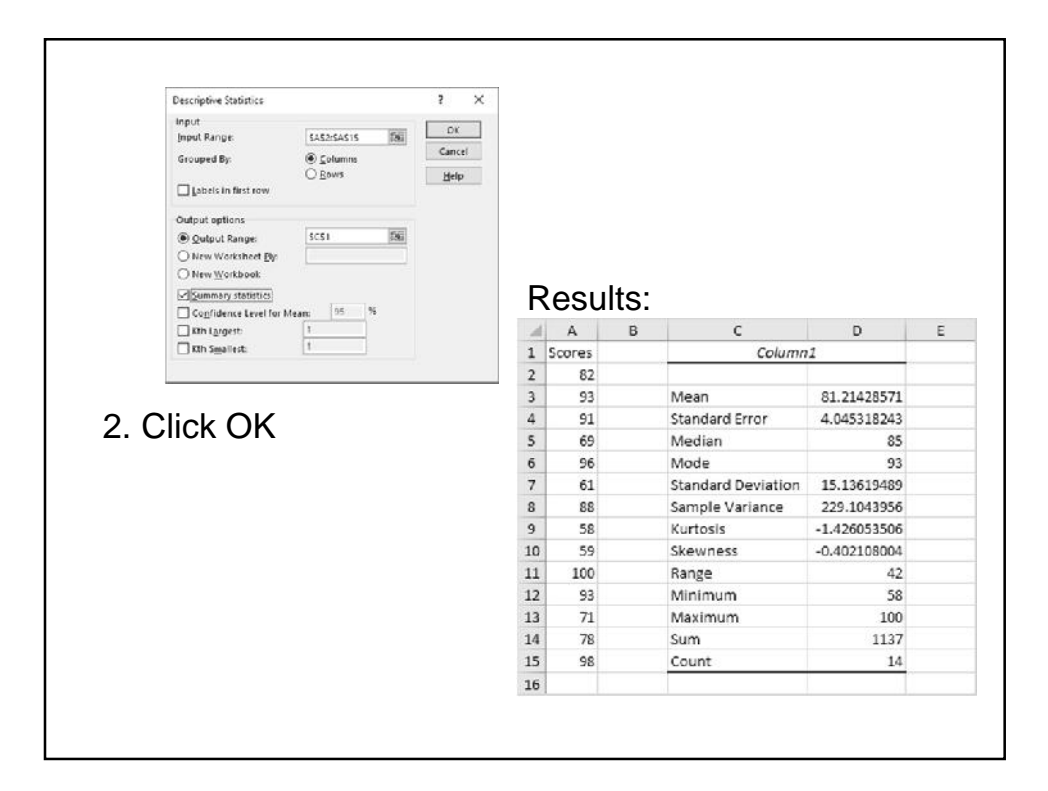

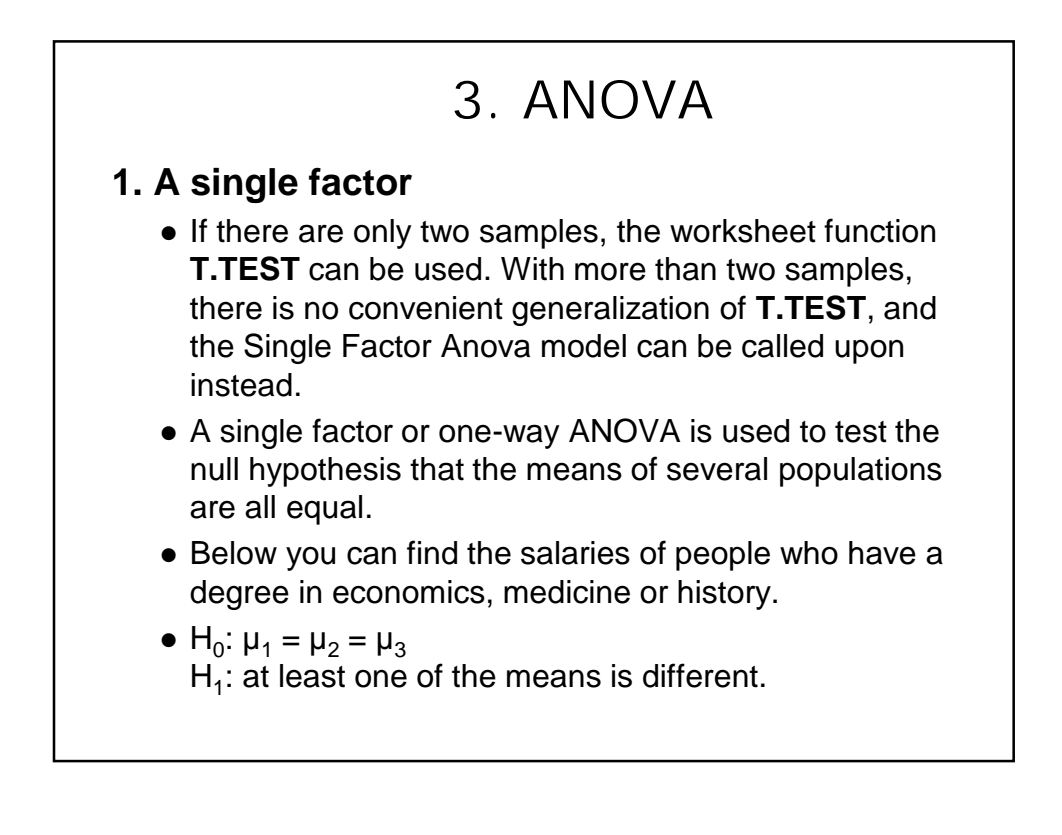

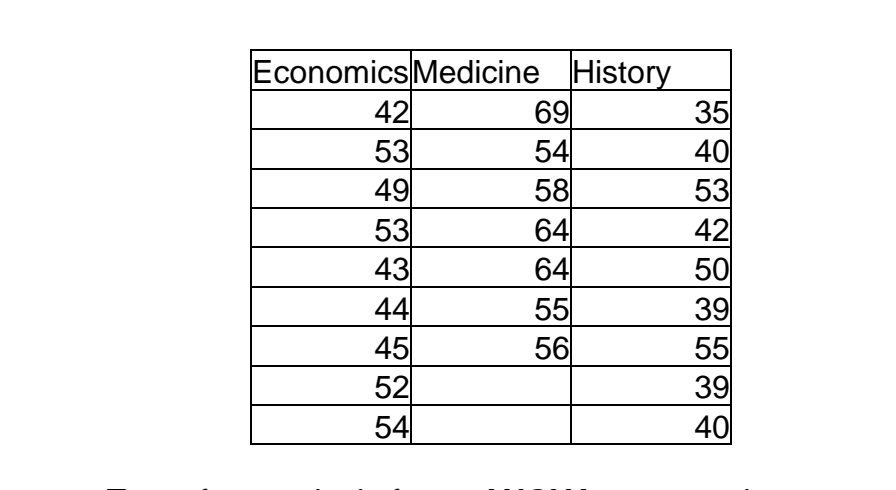

- To perform a single factor **ANOVA**, execute the following steps.
	- 1. On the Data tab, in the Analysis group, click Data Analysis.
	- 2. Select Anova: Single Factor and click OK.

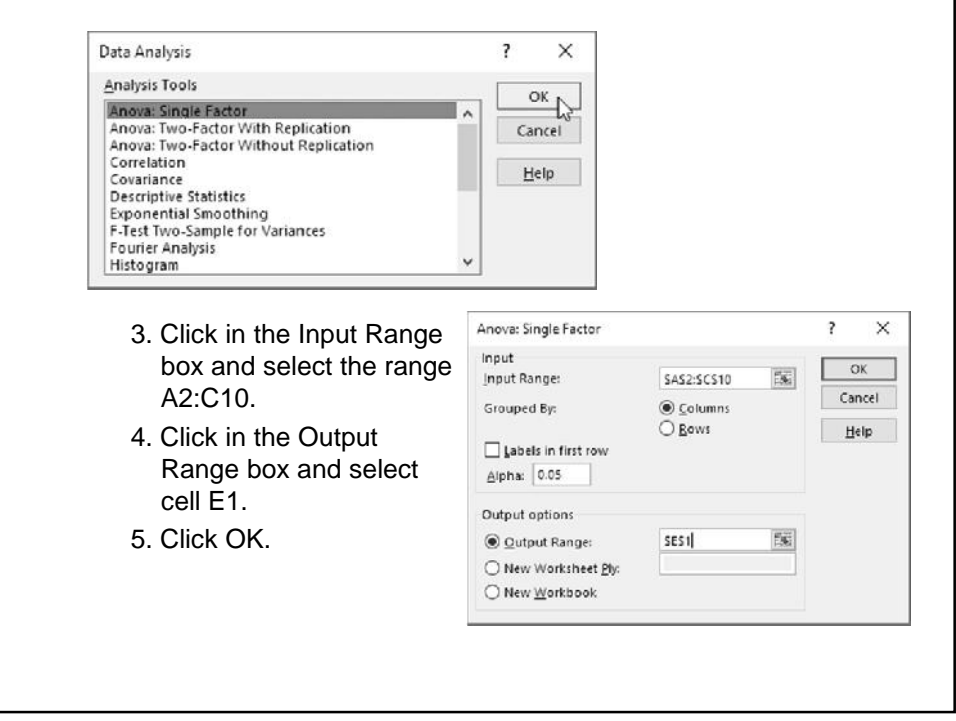

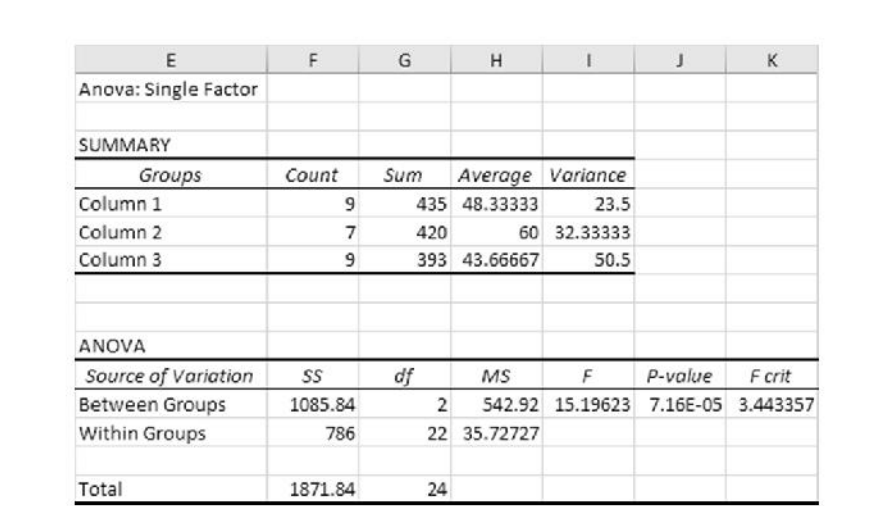

Conclusion: if F > F crit, we reject the null hypothesis. This is the case, 15.196 > 3.443. Therefore, we reject the null hypothesis. The means of the three populations are not all equal. At least one of the means is different. However, the **ANOVA** does not tell you where the difference lies. You need a t-Test to test each pair of means.

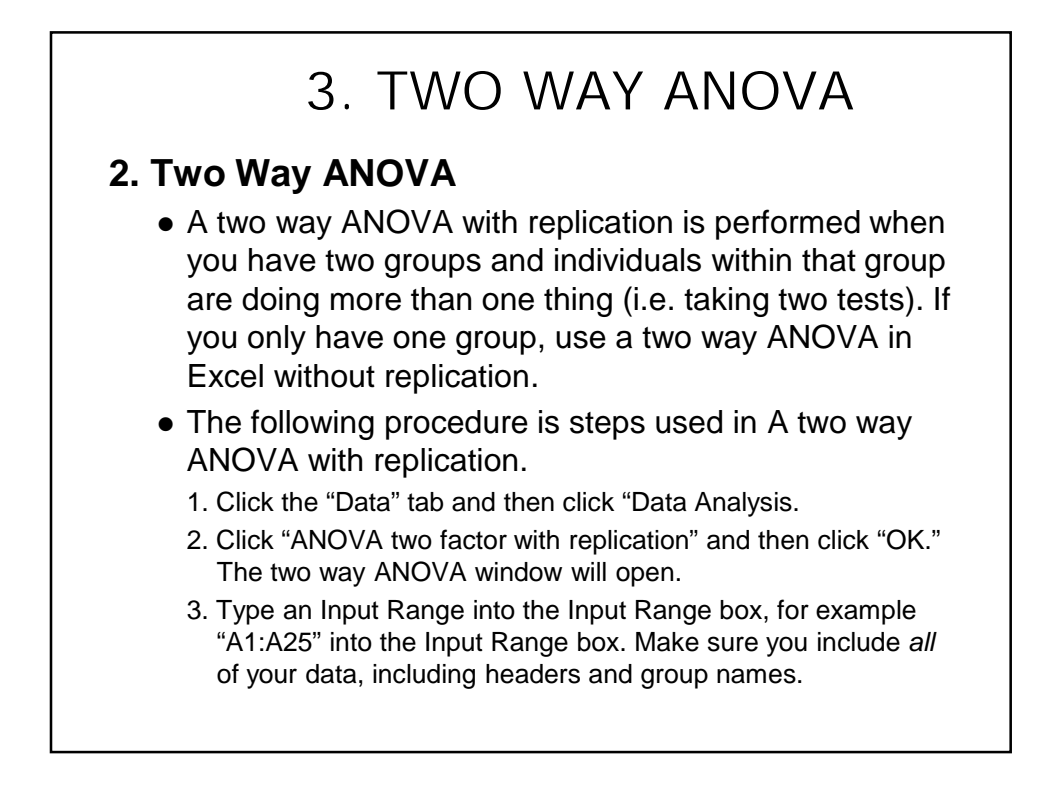

- 4. Type a number in the "Rows per sample" box.
	- Rows per sample is actually a bit misleading. What this is asking you is how many individuals are in each group. For example, if you have 12 individuals in a group taking two tests (as in the picture below) you would type "12" into the Rows per Sample box.
- 5. Select an Output Range. For example, click the "new worksheet" radio button to display the data in a new worksheet.
- 6. Select an alpha level. In most cases, an alpha level of 0.05 (5 percent) works for most tests.
- 7. Click "OK" to run the two way ANOVA. The data will be returned where you specified in Step 5.
- 8. Read the results. To figure out if you are going to

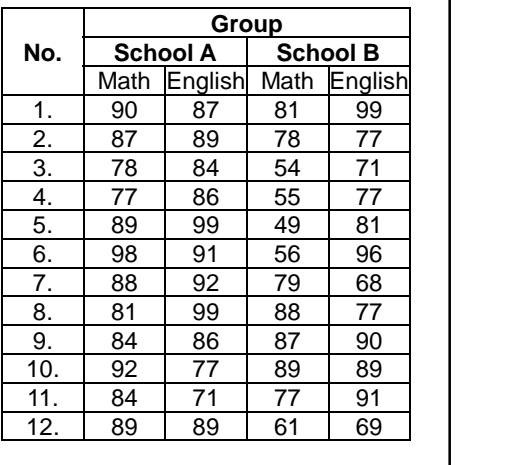

- 8. Read the results. To figure out if you are going to reject the null hypothesis or not, you'll basically be looking at two factors:
	- $\triangleright$  If the F-value (*f*) is larger than the f critical value (*f crit*)
	- $\triangleright$  If the *p*-value is smaller than your chosen alpha level *That's it!*

**Tip:** You don't *only* have to have two variables to run a two way ANOVA in Excel 2013. You can also use the same function for three variables, four, five…etc

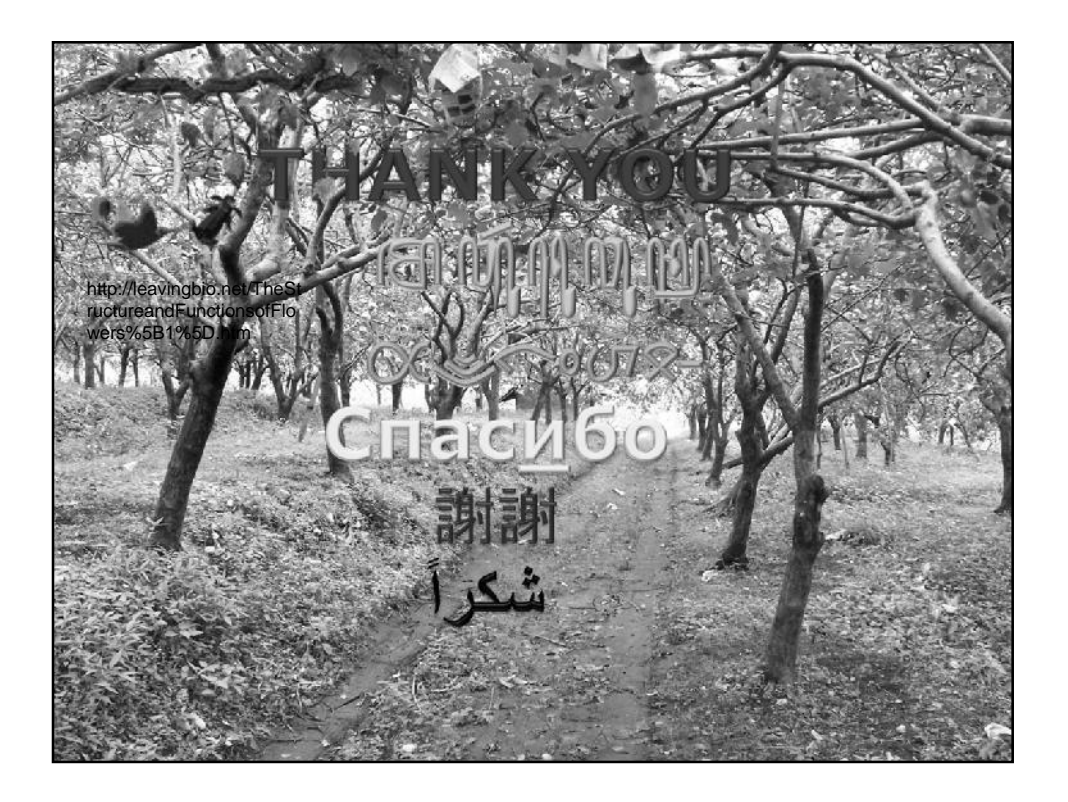